Especialización docente de nivel superior en educación y TIC

# **Tutoriales**

## **Cómo crear un glog**

#### Registrarse en Glogster

Para registrarse se debe ingresar en la dirección <http://edu.glogster.com/> y hacer clic en el hotón <sup>I'M</sup> A TEACHER

En la ventana siguiente seleccionar **Register Free as Teacher**, y luego completar los datos del formulario.

#### Crear un glog

Una vez registrado, se puede comenzar a crear un "glog" o póster haciendo clic en:

### **CREATE NEW GLOG**

#### Menú de Glogster

La siguiente imagen muestra el menú completo de Glogster.

A continuación se detalla cada una de las opciones.

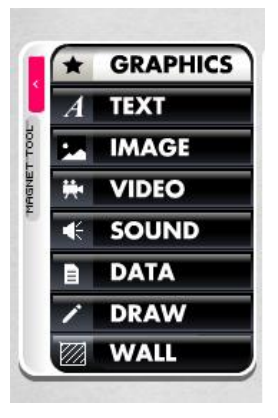

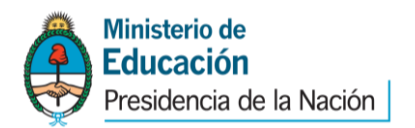

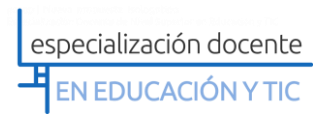

#### **Fondo (Wall)**

Para cambiar el fondo se debe pulsar en **Wall**. Se despliega entonces una ventana que permite seleccionar diferentes tipos de fondo.

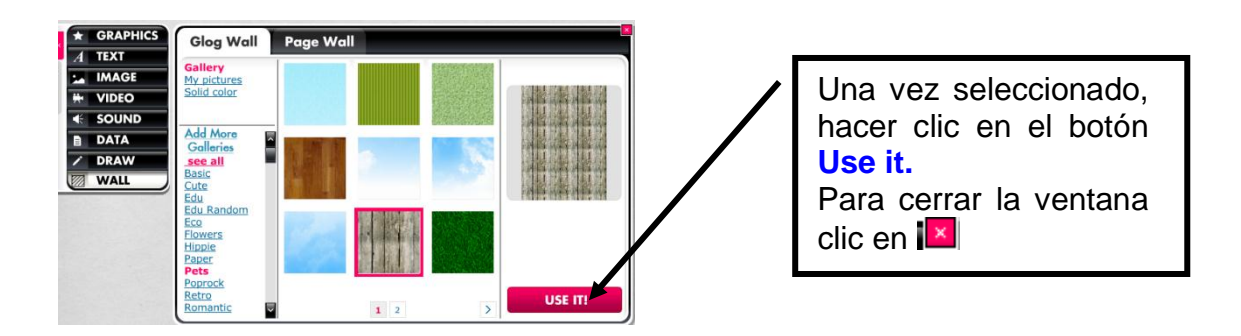

Todos los elementos que se incorporan al Glog tienen la opción de editarlos para configurar colores, fuentes, tamaño. Dicha opción se muestra en la parte superior del objeto.

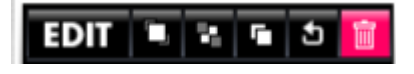

También se pueden rotar y reducir o aumentar el tamaño desde las esquinas y los laterales del objeto.

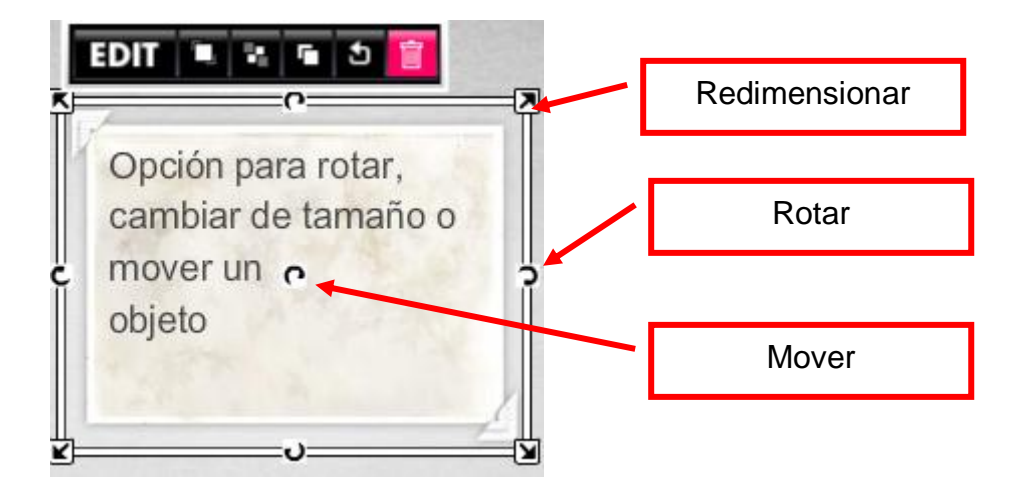

#### **Texto**

Para seleccionar un marco de texto, se debe hacer clic en  $\overline{A}$  **TEXT** 

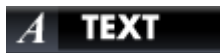

El procedimiento para elegir el marco deseado es similar a lo expuesto para el fondo.

Una vez que se insertó el marco, se escribe el texto dentro de él.

#### **Agregar gráficos**

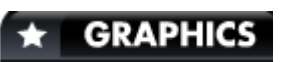

Esta opción se utiliza para agregar gráficos decorativos o resaltar un objeto (ejemplo: utilizar flechas).

#### **Imágenes**

#### **IMAGE**

Se utiliza esta opción para insertar imágenes ya sea desde el disco duro, utilizando la opción **Upload** o por medio de un enlace **Link**.

Existe la posibilidad de capturar una imagen con la cámara pero es para usuarios de pago.

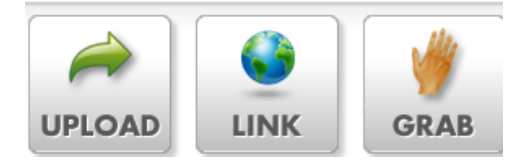

En la pestaña **Frames** de la imagen se puede seleccionar un recuadro.

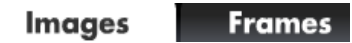

Sonido

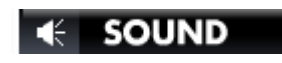

El botón **Sound** permite subir un archivo de audio o hacer un enlace con un archivo de internet. La opción para grabar desde la PC tiene una tarifa.

En pestaña **Players** se puede elegir el diseño de reproductor para el sonido.

**Audio** Players

#### **Video**

#### ₩ VIDEO

El botón **Video** permite cargar un video desde la PC o bien enlazar uno desde YouTube. Al igual que los otros objetos, existe la pestaña **Players** para elegir el tipo de reproductor.

#### Guardar el glog

Antes de guardar y publicar el glog, se puede acceder a una vista previa haciendo clic en **Preview**.

Para guardar el glog, hacer clic en **Save or publish**.

**PREVIEW** V SAVE OR PUBLISH

#### Insertar o embeber (*embed* en inglés) un glog en un blog o en un sitio web

Una vez publicado el glog, en la parte inferior derecha hacer clic en:

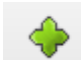

**Embed into your page** 

Al hacerlo, se genera la dirección URL donde está publicado el glog y un código que es el que se debe copiar para insertar o embeber en el blog.

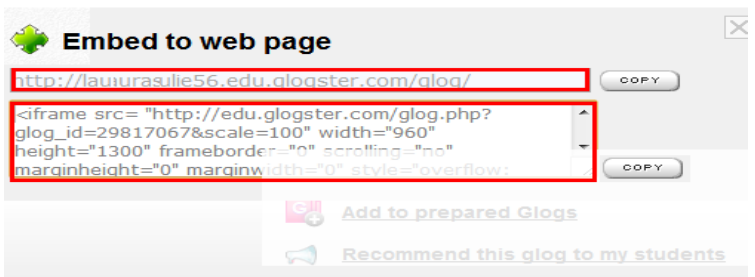

#### Autora: Laura Soulié

Cómo citar este texto:

Soulié, Laura (2012), "Tutoriales: Cómo crear un glog", *Especialización docente de nivel superior en educación y TIC*, Buenos Aires, Ministerio de Educación de la Nación.

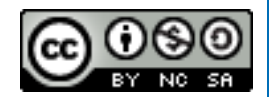

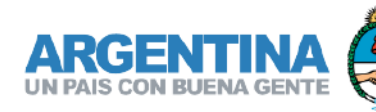

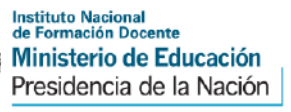

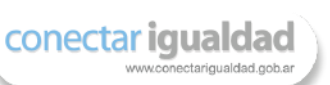

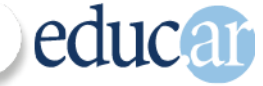